# 解决方案实践

# 文字识别**-**快递电子面单识别

文档版本 1.0.0 发布日期 2023-05-09

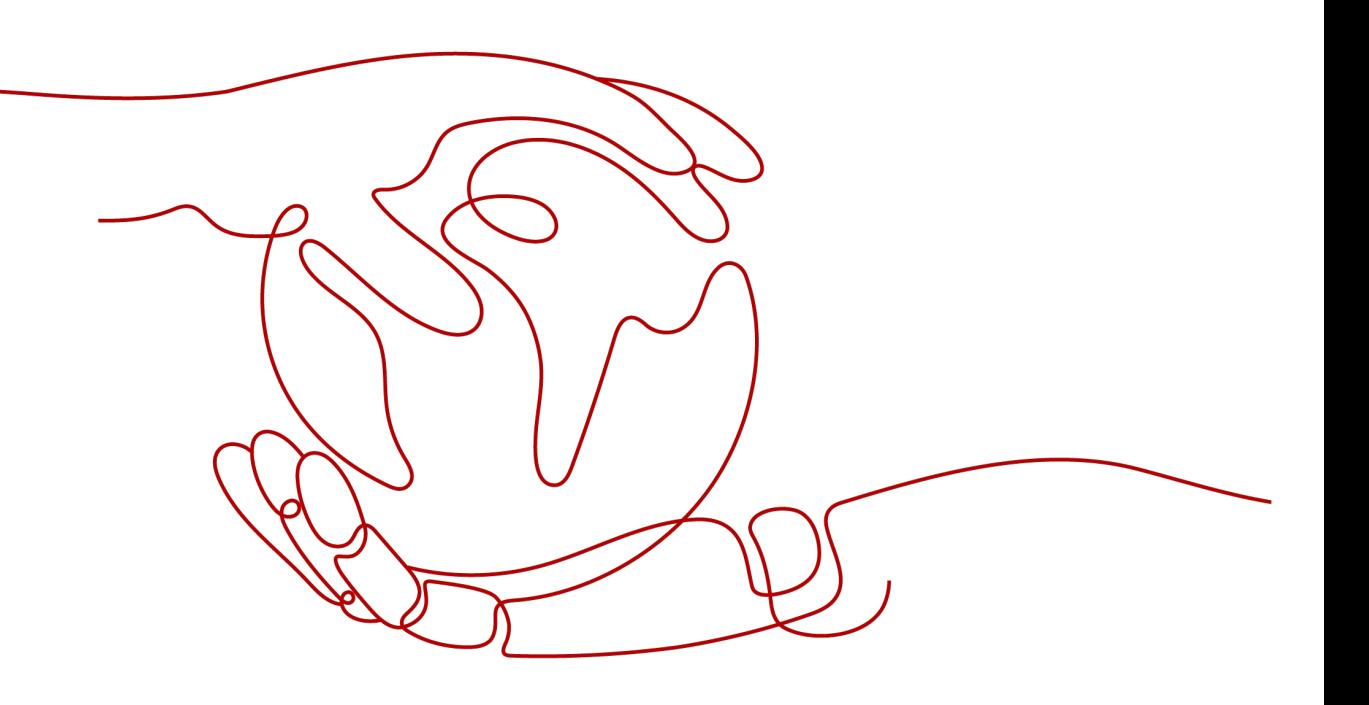

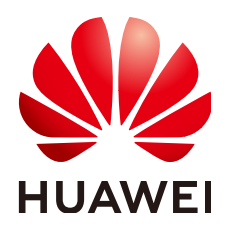

# 版权所有 **©** 华为技术有限公司 **2024**。 保留一切权利。

非经本公司书面许可,任何单位和个人不得擅自摘抄、复制本文档内容的部分或全部,并不得以任何形式传 播。

# 商标声明

**、<br>HUAWE和其他华为商标均为华为技术有限公司的商标。** 本文档提及的其他所有商标或注册商标,由各自的所有人拥有。

# 注意

您购买的产品、服务或特性等应受华为公司商业合同和条款的约束,本文档中描述的全部或部分产品、服务或 特性可能不在您的购买或使用范围之内。除非合同另有约定,华为公司对本文档内容不做任何明示或暗示的声 明或保证。

由于产品版本升级或其他原因,本文档内容会不定期进行更新。除非另有约定,本文档仅作为使用指导,本文 档中的所有陈述、信息和建议不构成任何明示或暗示的担保。

安全声明

# 漏洞处理流程

华为公司对产品漏洞管理的规定以"漏洞处理流程"为准,该流程的详细内容请参见如下网址: <https://www.huawei.com/cn/psirt/vul-response-process> 如企业客户须获取漏洞信息,请参见如下网址: <https://securitybulletin.huawei.com/enterprise/cn/security-advisory>

目录

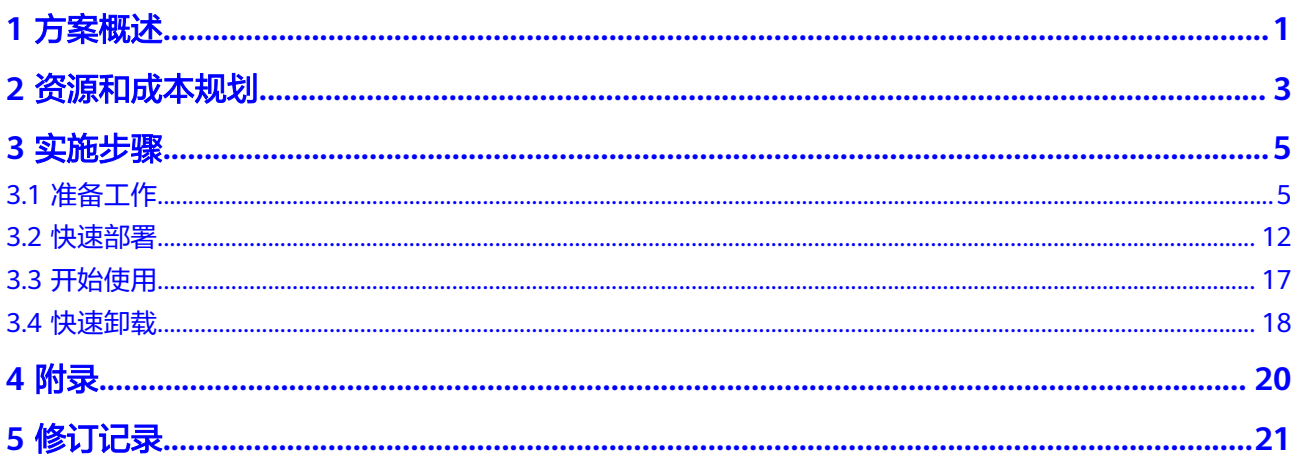

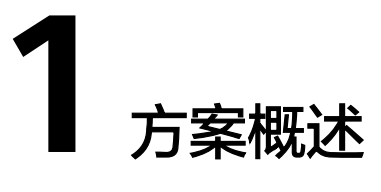

# <span id="page-4-0"></span>应用场景

该解决方案基于华为云[文字识别](https://www.huaweicloud.com/product/domainocr.html) **OCR** 行业类AI技术构建,提供了一个开箱即用的智慧 物流解决方案,帮助物流平台实现寄件、分拣、配送全流程快递信息自动识别,减少 人工投入。实现数据安全,降低成本,提升用户体验,适用于各种物流场景。

# 方案架构

该解决方案基于华为云OCR服务的电子面单识别及网络图片识别构建,并通过<mark>[对象存](https://www.huaweicloud.com/product/obs.html)</mark> [储服务](https://www.huaweicloud.com/product/obs.html) **OBS**进行图片的上传以及识别结果的存放。该解决方案部署架构如下图所示:

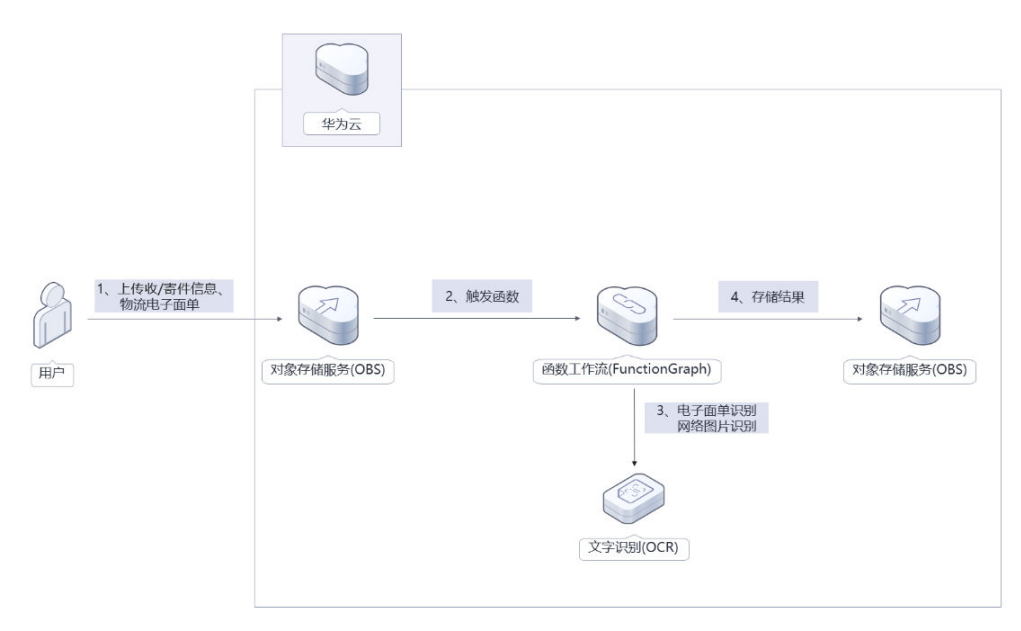

图 **1-1** 方案架构

该解决方案会部署如下资源:

● 创建两个[对象存储服务](https://www.huaweicloud.com/product/obs.html) **OBS**桶,一个用于存放用户上传的收/寄件信息图片、电子 面单图片,当用户上传后,自动通知函数工作流进行处理,并将结果以JSON文件 格式返回至另一个OBS桶中。

- **•** 使用<mark>函数工作流 [FunctionGraph](https://www.huaweicloud.com/product/functiongraph.html)</mark>,用于实现调用文字识别服务业务逻辑,当收到 OBS上传图片通知后,自动调用文字识别 OCR服务进行电子面单识别、网络图片 识别并将结果存放在OBS桶内。
- 使用[文字识别](https://www.huaweicloud.com/product/ocr.html) OCR,提供电子面单识别和网络图片识别。用户只需要将电子面单 图片或含有收/寄件信息的截图上传至OBS桶,即可自动识别提取收/寄件人的姓 名、电话、地址,面单上的物流编码、三段码、条形码等信息。

# 方案优势

- 支持多场景 支持电子面单识别和网络图片识别,打通服务壁垒,提供更好的业务场景支持。 电子面单识别支持多家物流公司版式,能在多种复杂因素下(模糊、缺角、褶 皱、阴影)准确识别。
- 简单易用 用户只需要将需要识别的图片上传OBS桶,即可自动识别提取收/寄件人信息及面 单信息,用户可直接从OBS桶中取出识别结果。
- 降本增效 按需付费,用户只需花费少量成本,即可代替快递面单人工录入,提升业务效率 及对内对外的数据对流。

# 约束与限制

- 部署该解决方案之前,您需注册华为云账户,完成实名认证,且账号不能处于欠 费或冻结状态,请根据**2** [资源和成本规划中](#page-6-0)预估价格,确保余额充足。
- 卸载解决方案前,请先确保OBS桶中无数据,否则解决方案将卸载失败。
- 该解决方案暂不支持OBS上传加密压缩包。
- 压缩包的类型只支持zip和tar。

# **2** 资源和成本规划

<span id="page-6-0"></span>该解决方案主要部署如下资源,不同产品的花费仅供参考,具体请参考华为云[官网价](https://www.huaweicloud.com/pricing.html?tab=detail#/ocr) [格](https://www.huaweicloud.com/pricing.html?tab=detail#/ocr),实际以收费账单为准:

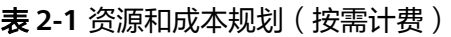

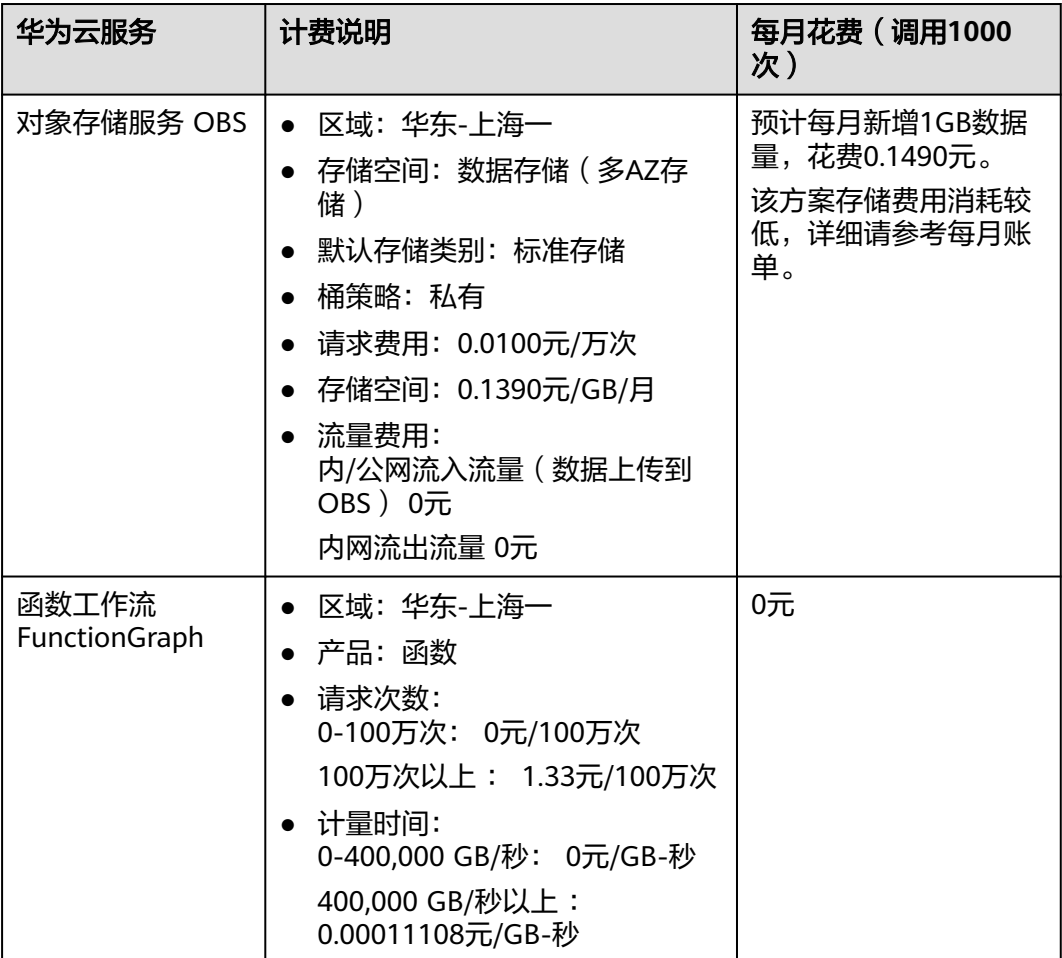

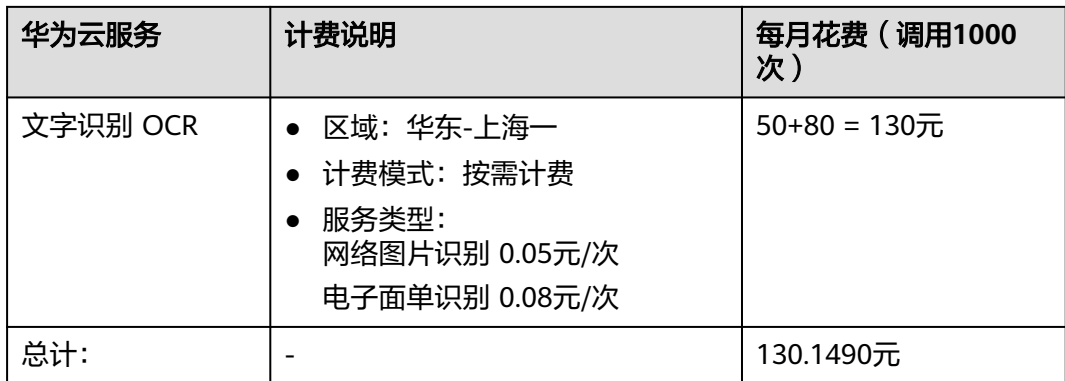

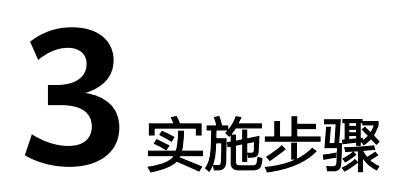

<span id="page-8-0"></span>3.1 准备工作 3.2 [快速部署](#page-15-0) 3.3 [开始使用](#page-20-0) 3.4 [快速卸载](#page-21-0)

# **3.1** 准备工作

# 创建 **rf\_admin\_trust** 委托

**步骤1** 进入华为云官网,打开<mark>[控制台管理](https://console.huaweicloud.com/console/?region=cn-north-4#/home)</mark>界面,鼠标移动至个人账号处,打开 "统一身份认 证"菜单

图 **3-1** 控制台管理界面

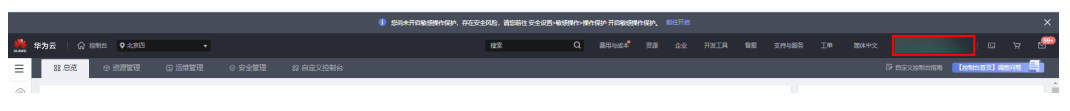

统一身份认证菜单

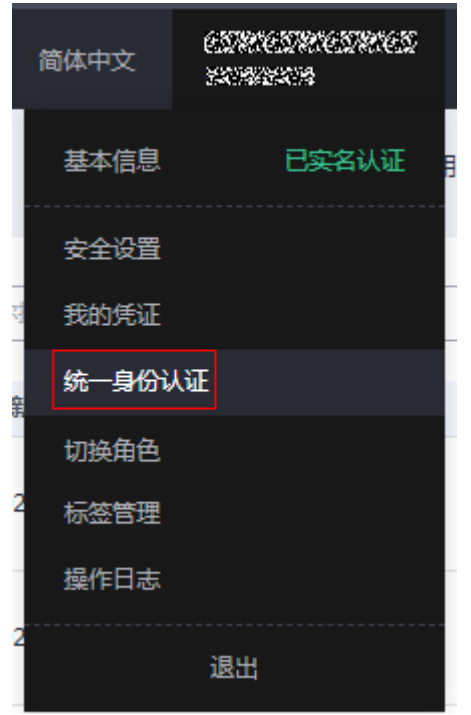

步骤**2** 进入"委托"菜单,搜索"rf\_admin\_trust"委托

# 图 **3-2** 委托列表

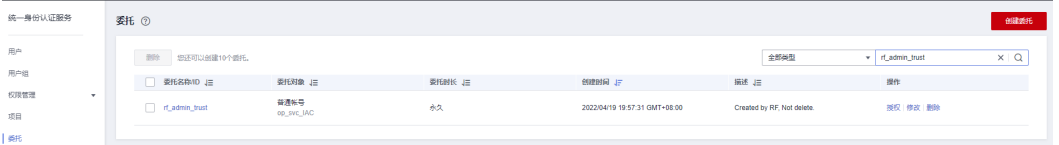

- 如果委托存在,则不用执行接下来的创建委托的步骤
- 如果委托不存在时执行接下来的步骤创建委托
- 步骤3 单击步骤2界面中的"创建委托"按钮,在委托名称中输入"rf\_admin\_trust",选择 .<br>"普通账号",委托的账号,输入 "op\_svc\_IAC",单击 "下一步"

## 图 **3-3** 创建委托

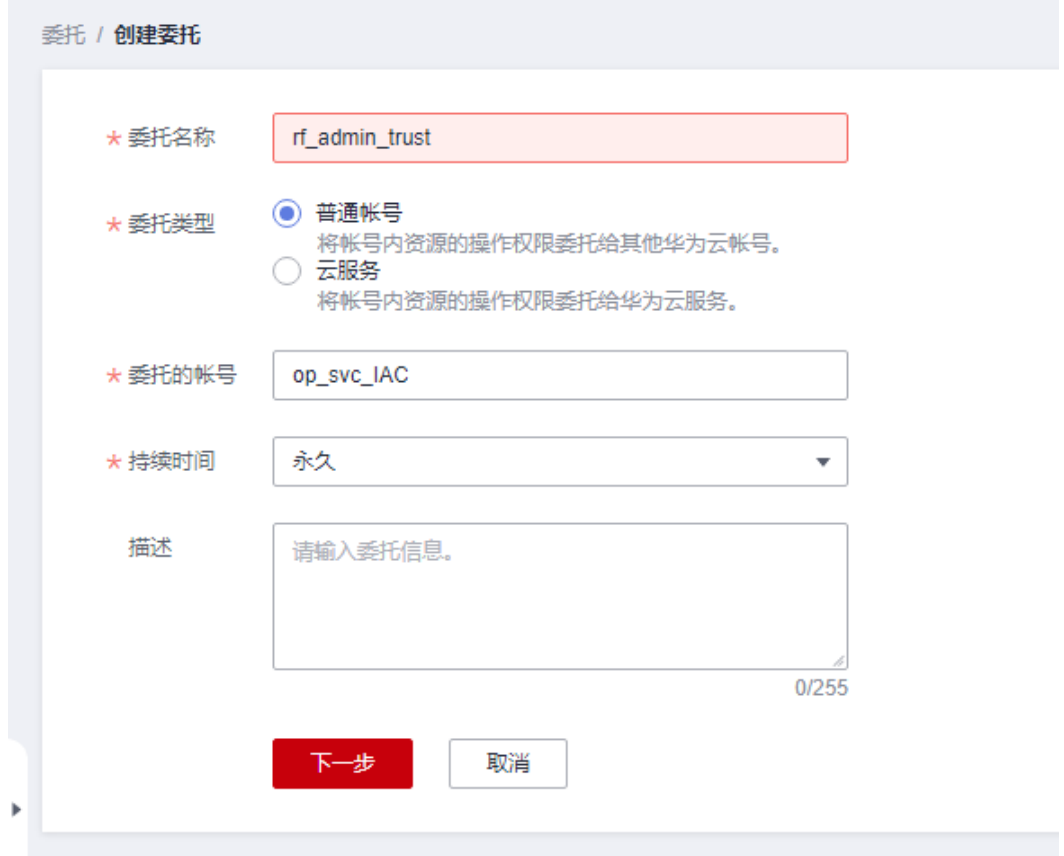

步骤**4** 在搜索框中输入"Tenant Administrator"权限,并勾选搜索结果

## 图 **3-4** 选择策略

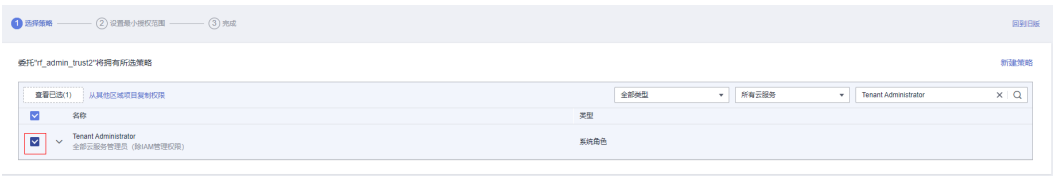

## 步骤**5** 选择"所有资源",并单击下一步完成配置

图 **3-5** 设置最小授权范围

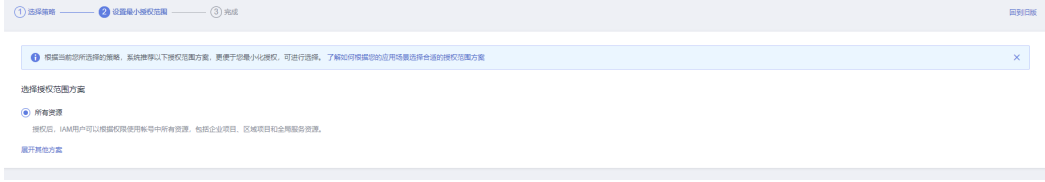

# 步骤**6** "委托"列表中出现"rf\_admin\_trust"委托则创建成功

#### 图 **3-6** 委托列表

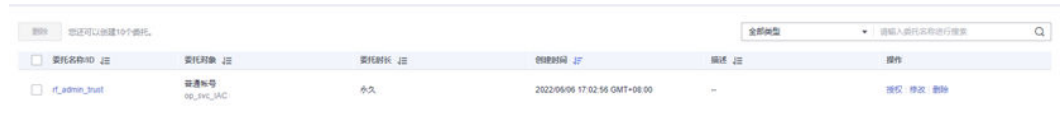

**----**结束

# 创建 **IAM Agency Management FullAccess** 策略

步骤**1** 打开"统一身份认证"菜单

图 **3-7** 统一身份认证菜单

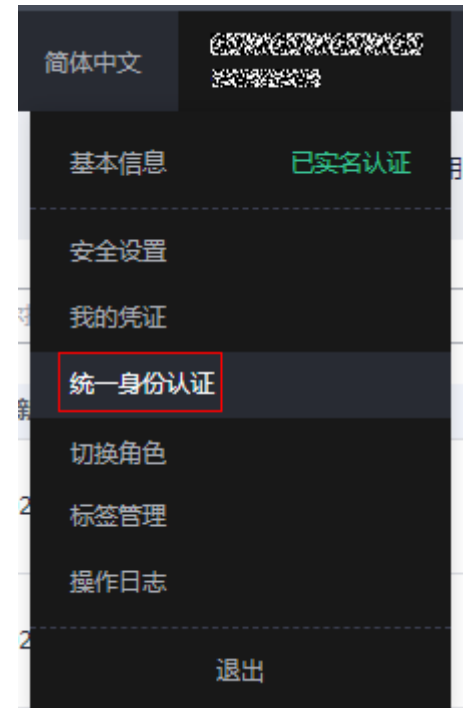

步骤**2** 进入"权限管理"-> "权限"菜单,在搜索框输入"IAM Agency Management FullAccess"当前账号是否存在IAM委托管理权限

#### 图 **3-8** 权限列表

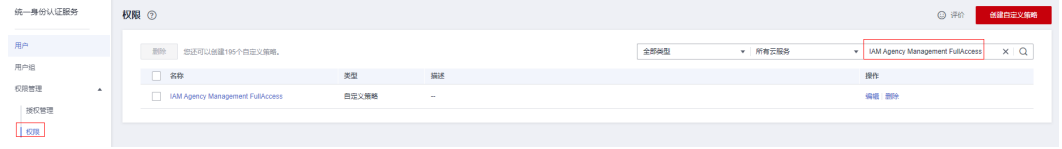

- 如果搜索结果不为空,则当前账号已经存在IAM委托管理权限,不需要重复创建
- 如果过搜索结果为空,则继续创建"IAM Agency Management FullAccess"权 限

步骤**3** 单击"创建自定义策略"按钮

#### 图 **3-9** 创建自定义策略 ◎ 评价 创建自定义策略 全部类型 ▼ 所有云服务 ▼ | 权限名称、描述  $\alpha$

**步骤4** 输入策略名称为 "IAM Agency Management FullAccess" ,选择 "JSON视图 " ,在 策略内容中输入如下JSON代码,单击确认按钮

## 图 **3-10** 创建自定义策略

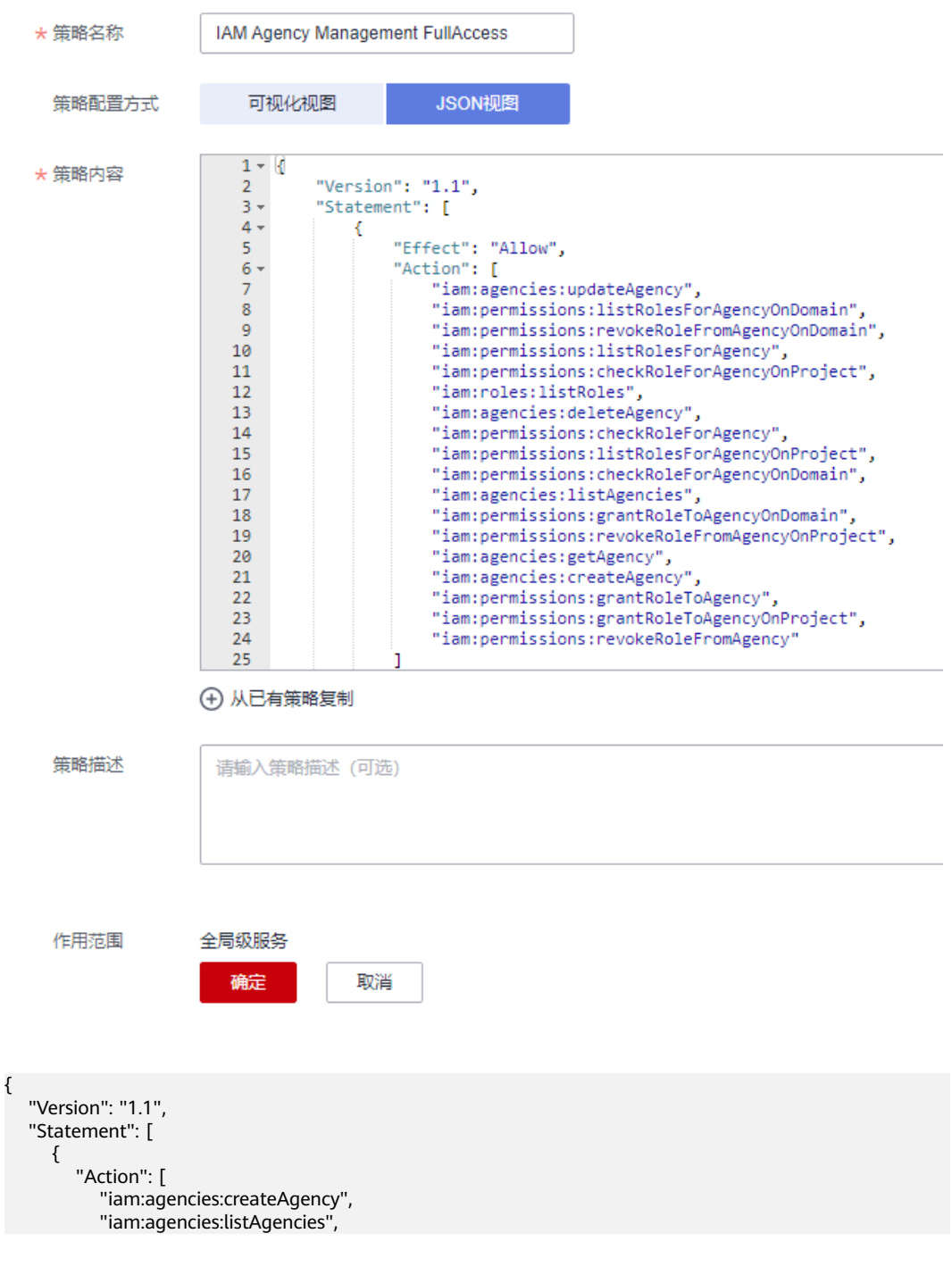

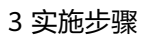

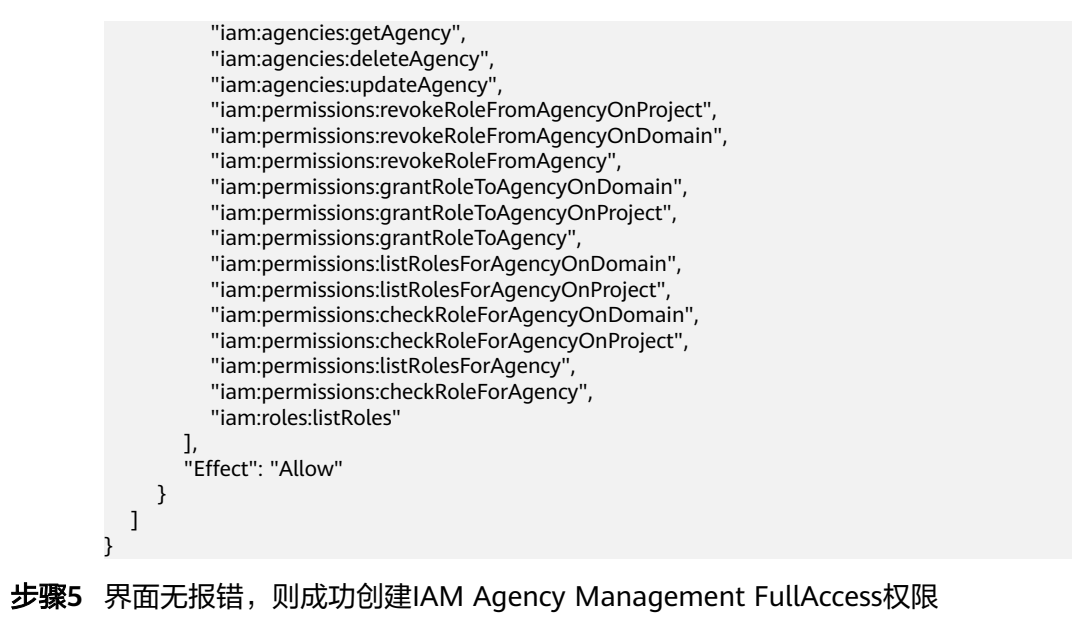

**----**结束

# 给 **rf\_admin\_trust** 委托添加 **IAM Agency Management FullAccess** 策略

步骤**1** 打开"统一身份认证"菜单

图 **3-11** 统一身份认证菜单

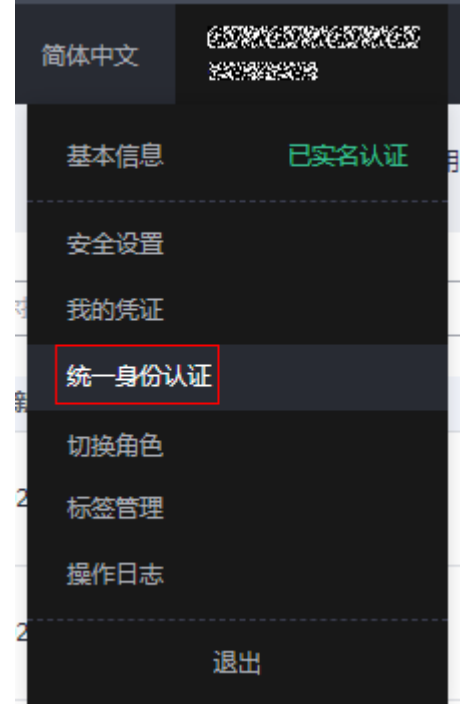

步骤2 进入"委托"菜单,选择rf admin\_trust委托

#### 图 **3-12** 委托列表

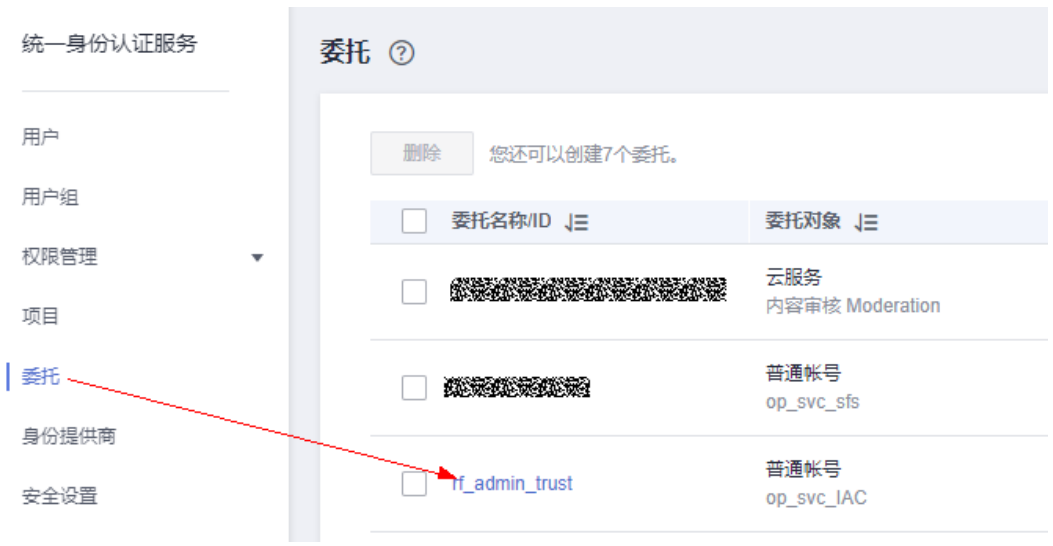

# 步骤3 进入"授权记录"菜单,单击"授权"按钮

# 图 **3-13** 授权记录

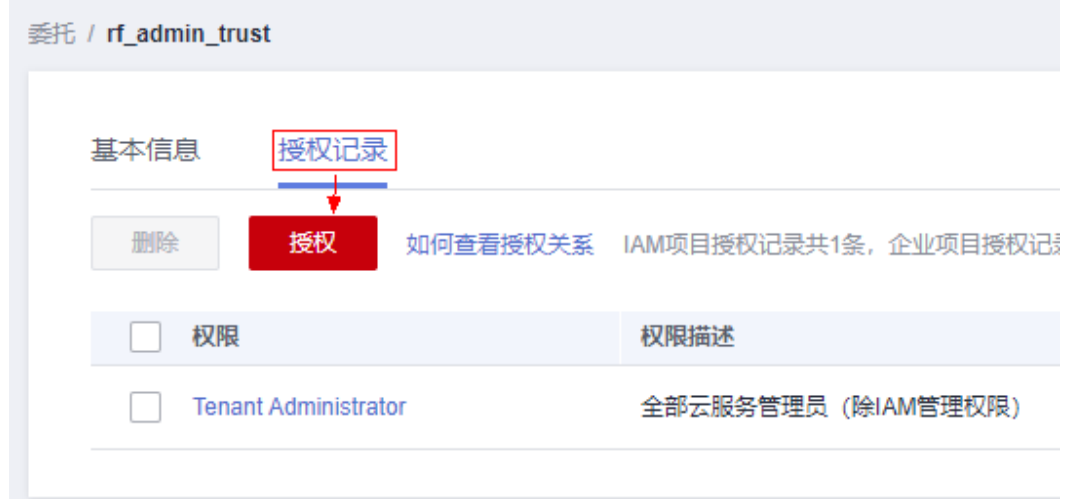

步骤**4** 在搜索框输入IAM Agency Management FullAccess,勾选过滤出来的记录,单击下 一步,并确认完成权限的配置

<span id="page-15-0"></span>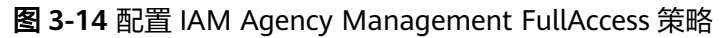

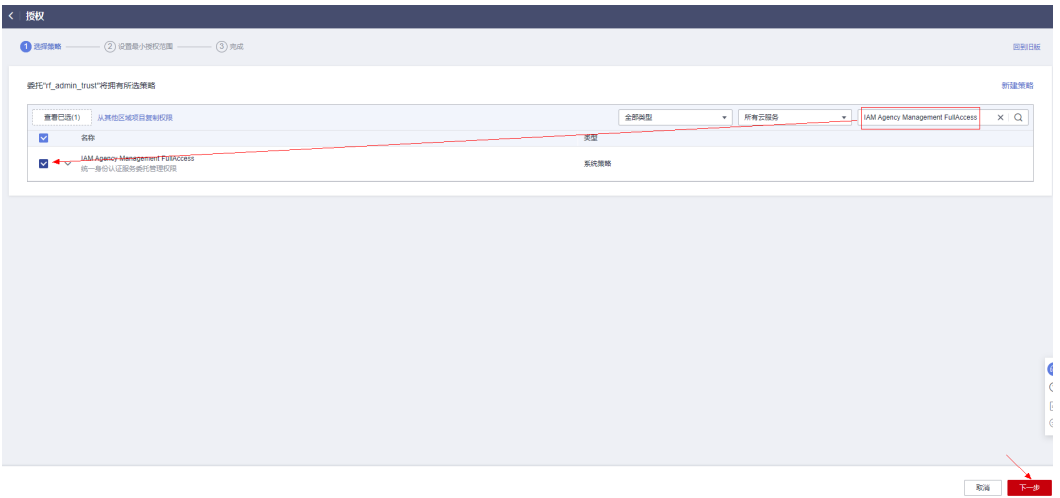

步骤5 配置好后的情况: rf\_admin\_trust委托拥有Tenant Administrator和IAM Agency Management FullAccess权限

## 图 **3-15** 授权记录列表

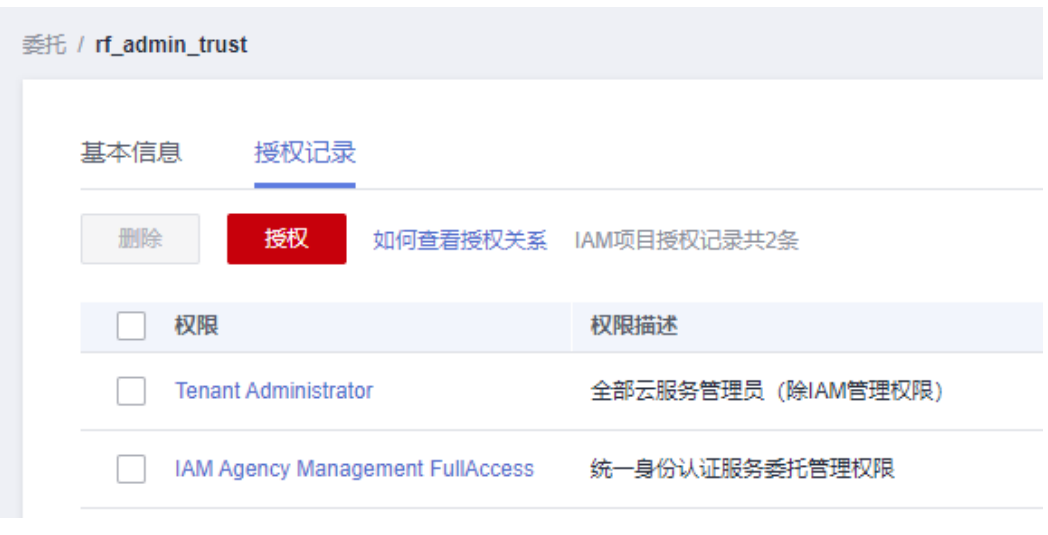

**----**结束

# **3.2** 快速部署

本章节主要帮助用户快速部署该解决方案。

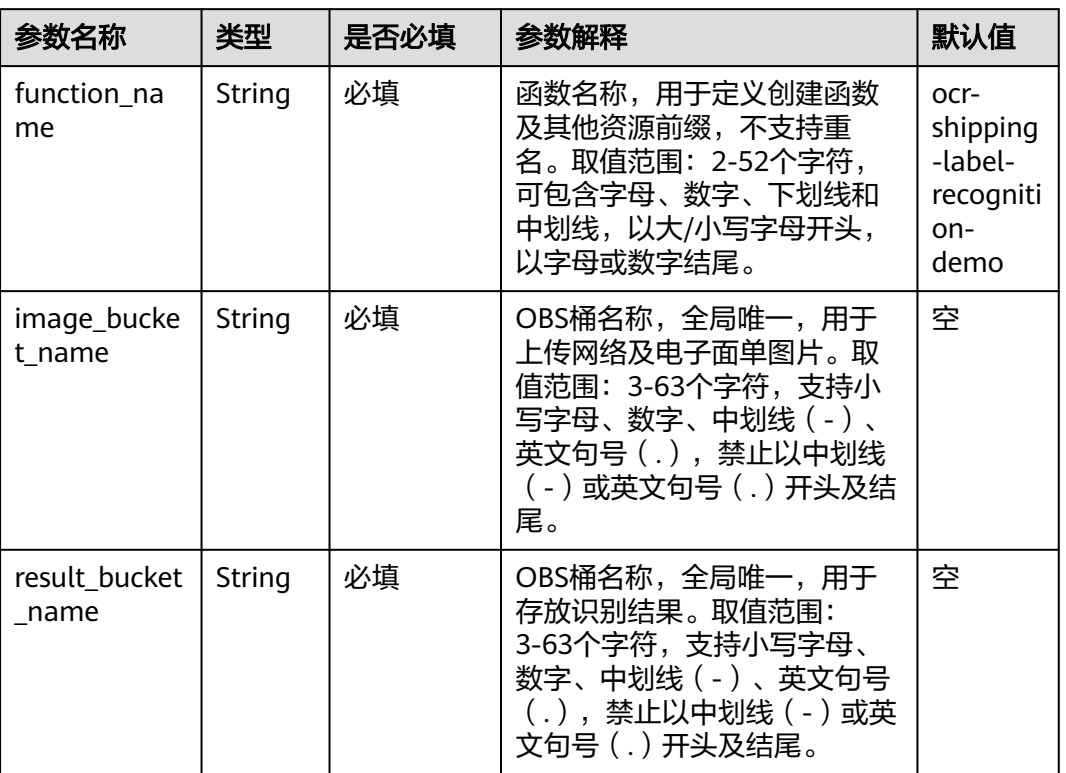

### <span id="page-16-0"></span>表 **3-1** 参数填写说明

**步骤1** 登录<mark>[华为云解决方案实践](https://www.huaweicloud.com/solution/implementations/index.html)</mark>,选择"文字识别-快递电子面单识别",单击"一键部 署",跳转至解决方案创建堆栈界面。

#### 图 **3-16** 解决方案实施库

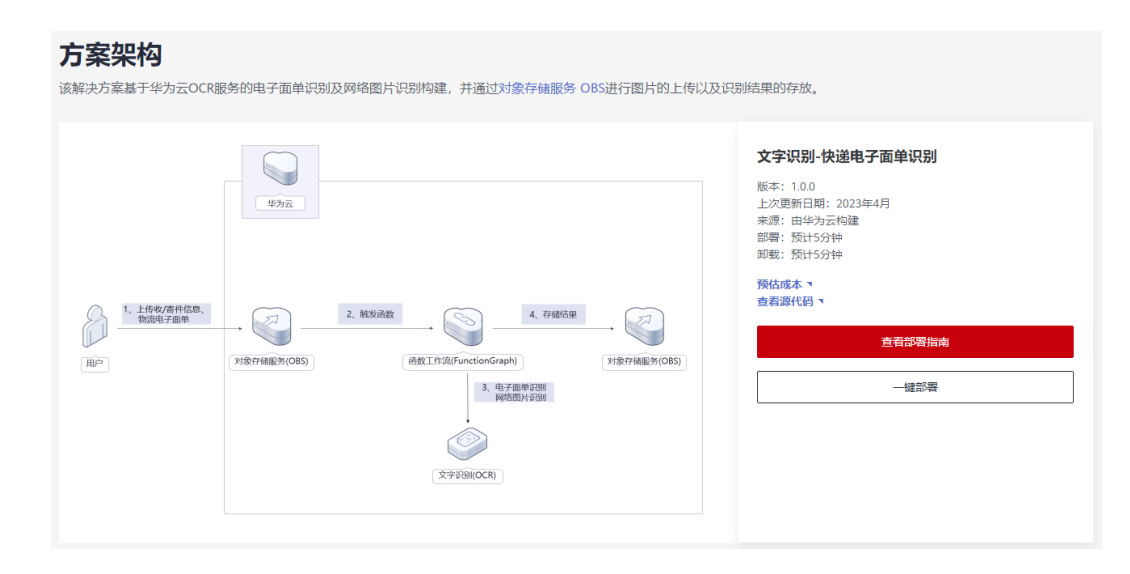

# 步骤2 在选择模板界面中,单击"下一步"。

# <span id="page-17-0"></span>图 **3-17** 选择模板

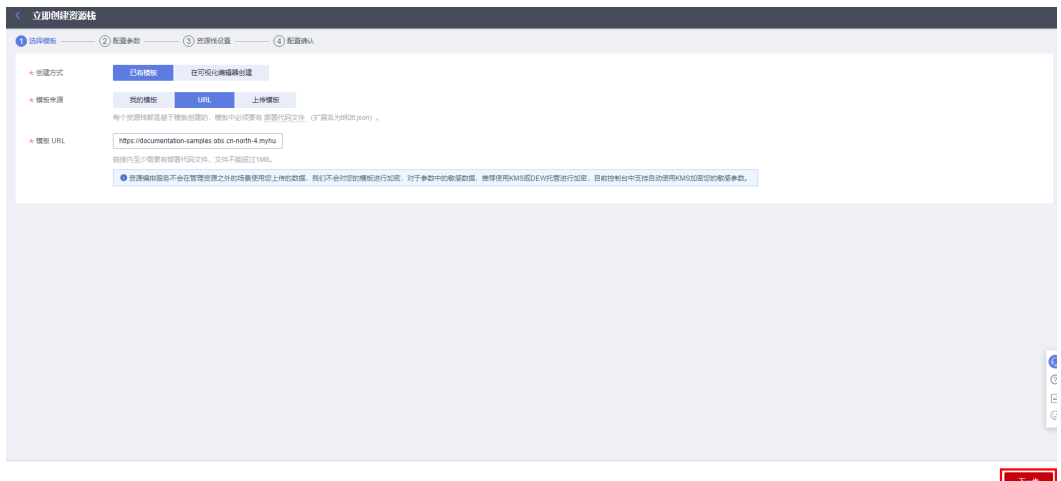

**步骤3** 在配置参数界面中,参考<mark>表3-</mark>1完成自定义参数填写,单击"下一步"。

# 图 **3-18** 配置参数

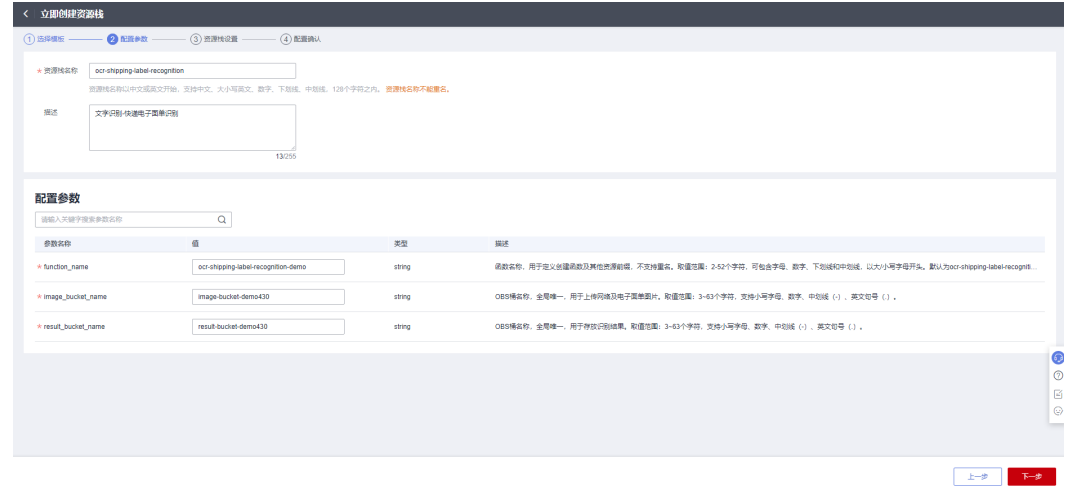

步骤**4** 在资源设置界面中,在权限委托下拉框中选择"rf\_admin\_trust"委托,单击"下一 步"。

# 图 **3-19** 资源栈设置

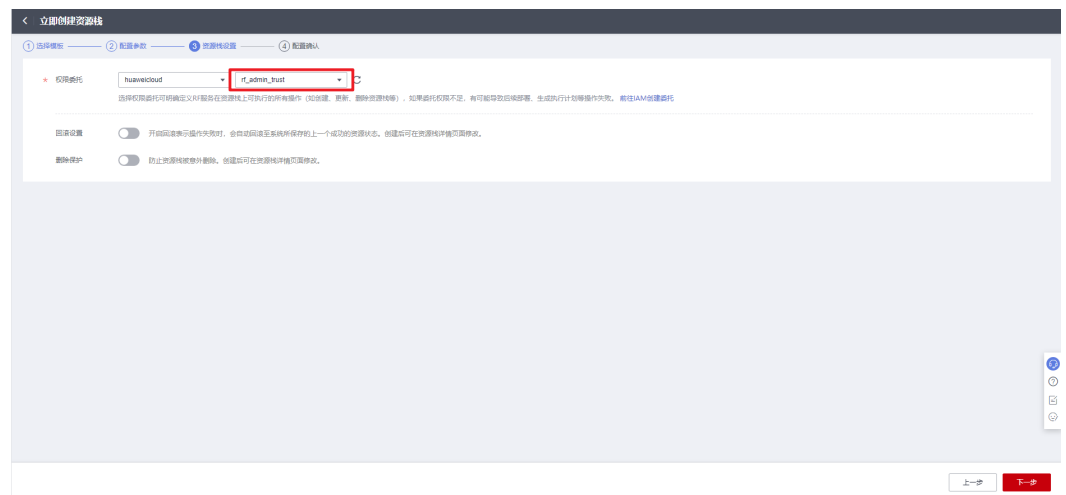

步骤**5** 在配置确认界面中,单击"创建执行计划"。

图 **3-20** 配置确认

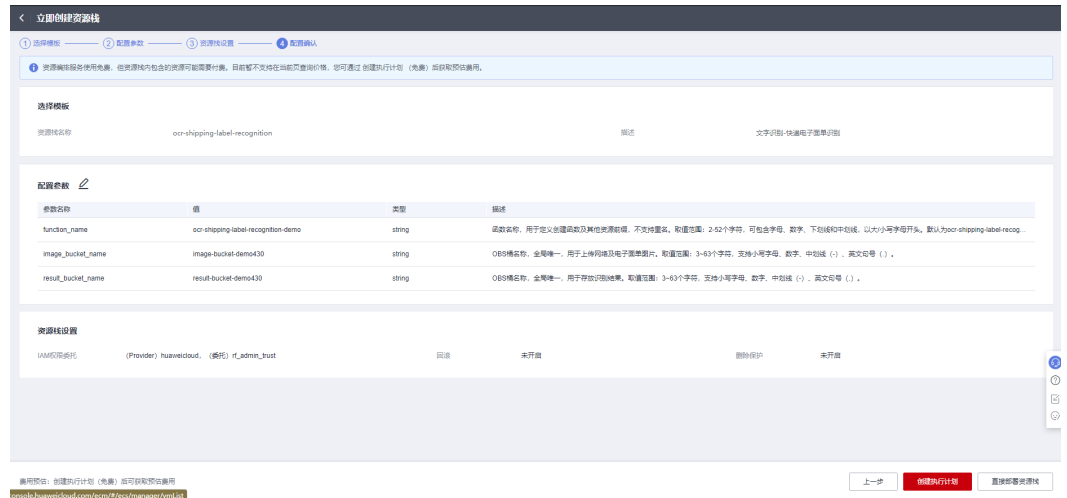

步骤6 在弹出的创建执行计划框中,自定义填写执行计划名称,单击"确定"。

 $\times$ 

图 **3-21** 创建执行计划

# 创建执行计划

- 在部署资源栈之前,您可以通过创建执行计划提前浏览您准备部署的资源栈信息、 检查各项配置,以此评估对正在运行资源的影响。
- · 该创建免费,但会占用资源栈配额。创建后会生成一个未开通资源的资源栈,并在 执行计划详情提示预计费用。

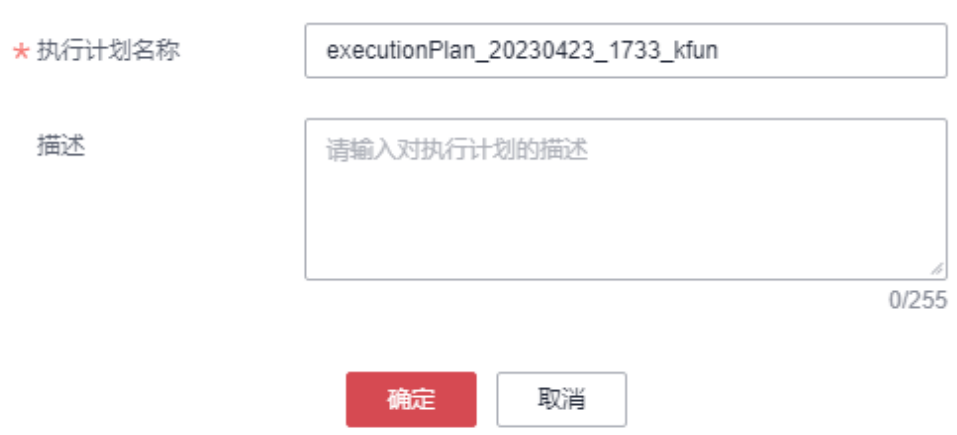

步骤7 单击"部署", 并且在弹出的执行计划确认框中单击"执行"。

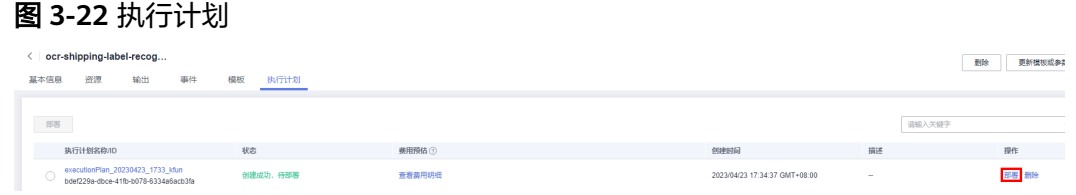

<span id="page-20-0"></span>图 **3-23** 执行计划确认 X 执行计划 您确定要执行该计划吗? 执行计划名称 状态 创建时间 executionPlan\_20230423\_173... 创建成功, ... 2023/04/23 17:34:37 GMT+08... 1 确定执行后,资源栈会按照该计划更新,并且会开通模板内的资 源,根据资源付费要求,可能会产生费用。 执行 取消 步骤8 待"事件"中出现"Apply required resource success",表示该解决方案已经部署完 成。 图 **3-24** 部署完成 < | ocr-shipping-label-recog... 基本信息 遊源 输出 事件 模板 执行计划  $\begin{tabular}{|c|c|c|c|c|} \hline \hline \multicolumn{3}{|c|}{\multicolumn{3}{c|}{\multicolumn{3}{c|}{\multicolumn{3}{c}{\multicolumn{3}{c}{\multicolumn{3}{c}{\multicolumn{3}{c}{\multicolumn{3}{c}{\multicolumn{3}{c}{\multicolumn{3}{c}{\multicolumn{3}{c}{\textbf{N}}}}} \hline \multicolumn{3}{c}{\multicolumn{3}{c}{\textbf{N}}}} & \multicolumn{3}{c}{\textbf{N}} & \multicolumn{3}{c}{\textbf{N}} & \multicolumn{3}{c}{\textbf{N}} & \multicolumn{3}{c}{$ .<br>poly completel Resources: 5 added. 0 changed. 0 destroyed 2023/04/23 17:38:05 GMT+08:00

- **----**结束
- **3.3** 开始使用

#### 须知

- 1、网络图片识别: 支持图片格式等约束信息详<mark>[网络图片识别文档](https://support.huaweicloud.com/api-ocr/ocr_03_0108.html)</mark>
- 2、电子面单识别: 支持图片格式等约束信息详<mark>[电子面单识别文档](https://support.huaweicloud.com/api-ocr/ocr_03_0044.html)</mark>
- 步骤**1** 登录[对象存储服务](https://console.huaweicloud.com/console/?agencyId=8f3a7568dba64651869aa83c1b53de79®ion=cn-north-4&locale=zh-cn#/obs/manager/buckets) **OBS**控制台,在桶列表选择[快速部署](#page-17-0) 步骤三创建的用于上传快递图 片的OBS桶,可直接上传图片或上传压缩包(支持zip及tar格式),如果上传文件为压 缩包,则会自动解压至当前桶,文件命名格式(网络图片:以web开头,电子面单图 片:以bill开头)不按照此规则命名会导致本方案无法使用,如下图所示:

# <span id="page-21-0"></span>图 **3-25** 图片桶

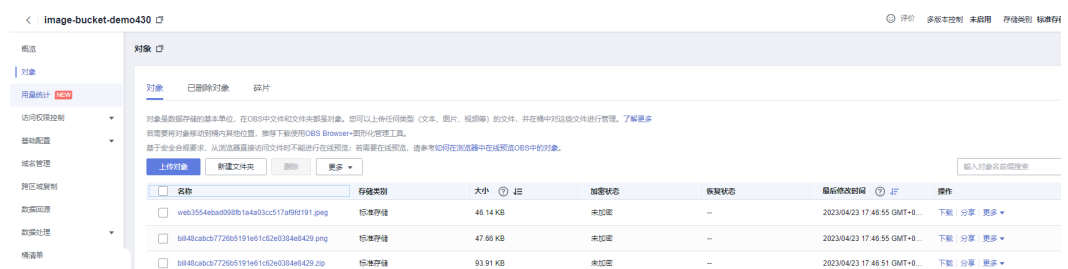

#### 步骤**2** 在桶列表选择[快速部署](#page-17-0) 步骤三创建的用于存放结果的OBS桶,单击进入即可查看识别 结果。

# 图 **3-26** 结果桶

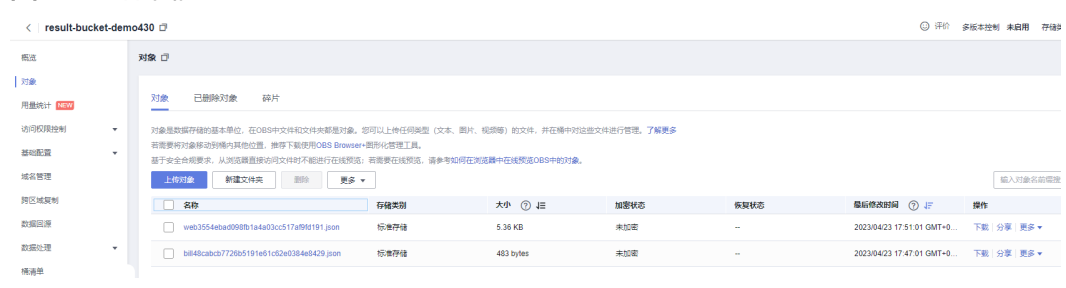

**----**结束

# **3.4** 快速卸载

步骤**1** 解决方案部署成功后,单击该方案堆栈后的"删除"。

图 **3-27** 一键卸载

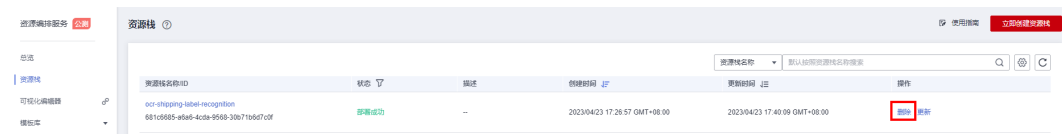

步骤**2** 在弹出的删除堆栈确认框中,输入Delete,单击"确认",即可卸载解决方案。

图 **3-28** 删除堆栈确认

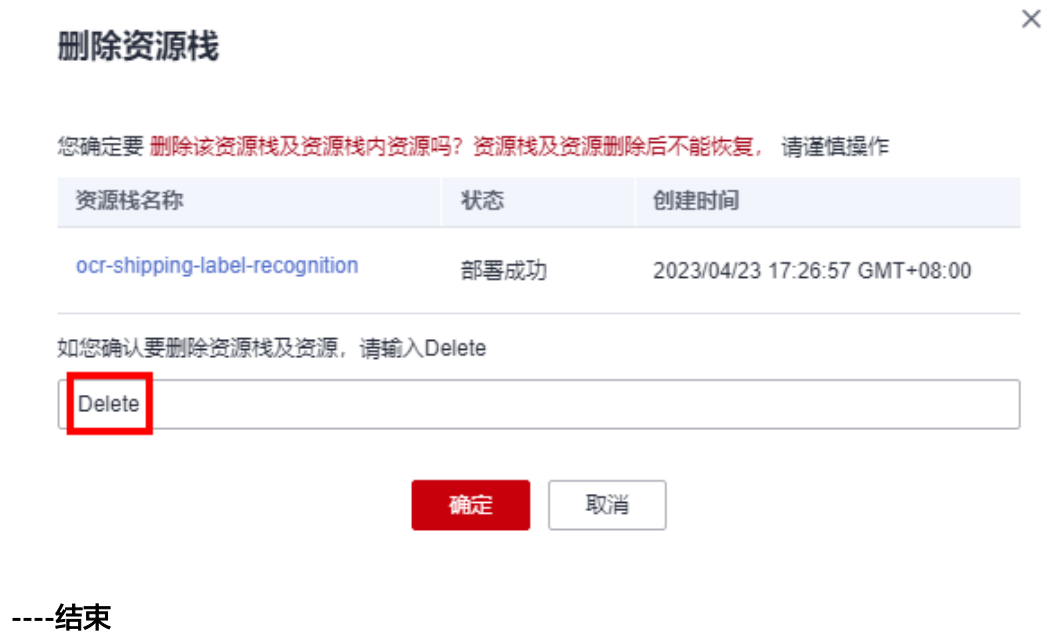

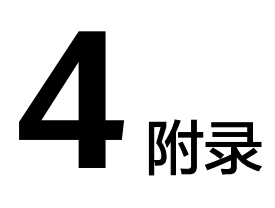

# <span id="page-23-0"></span>名词解释

基本概念、云服务简介、专有名词解释:

- [对象存储服务](https://www.huaweicloud.com/product/obs.html) OBS: 对象存储服务 ( Object Storage Service,OBS ) 是一个基于 对象的海量存储服务,为客户提供海量、安全、高可靠、低成本的数据存储能 力。
- **函数工作流 [FunctionGraph](https://support.huaweicloud.com/productdesc-functiongraph/functiongraph_01_0110.html): FunctionGraph是一项基于事件驱动的函数托管计** 算服务。使用FunctionGraph函数,只需编写业务函数代码并设置运行的条件,无 需配置和管理服务器等基础设施,函数以弹性、免运维、高可靠的方式运行。此 外,按函数实际执行资源计费,不执行不产生费用。
- [文字识别](https://www.huaweicloud.com/product/ocr.html) **OCR**:提供在线文字识别服务,将图片或扫描件中的文字识别成可编辑 的文本。OCR文字识别支持证件识别、票据识别、定制模板识别、通用表格文字 识别等。

# **5** 修订记录

<span id="page-24-0"></span>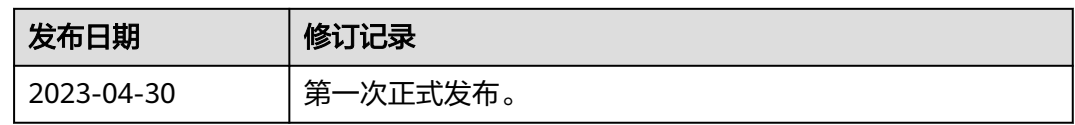